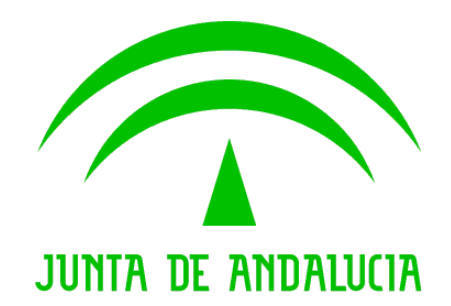

Trew@ v1.5.0

Manual de operación PostgreSQL

Versión: v01r00 Fecha: 04/09/2009 Queda prohibido cualquier tipo de explotación y, en particular, la reproducción, distribución, comunicación pública y/o transformación, total o parcial, por cualquier medio, de este documento sin el previo consentimiento expreso y por escrito de la Junta de Andalucía.

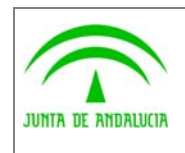

Dirección General de Modernización e Innovación de los Servicios Públicos

Trew@ v1.5.0

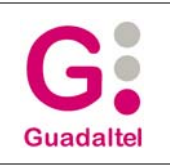

Manual de operación PostgreSQL

## HOJA DE CONTROL

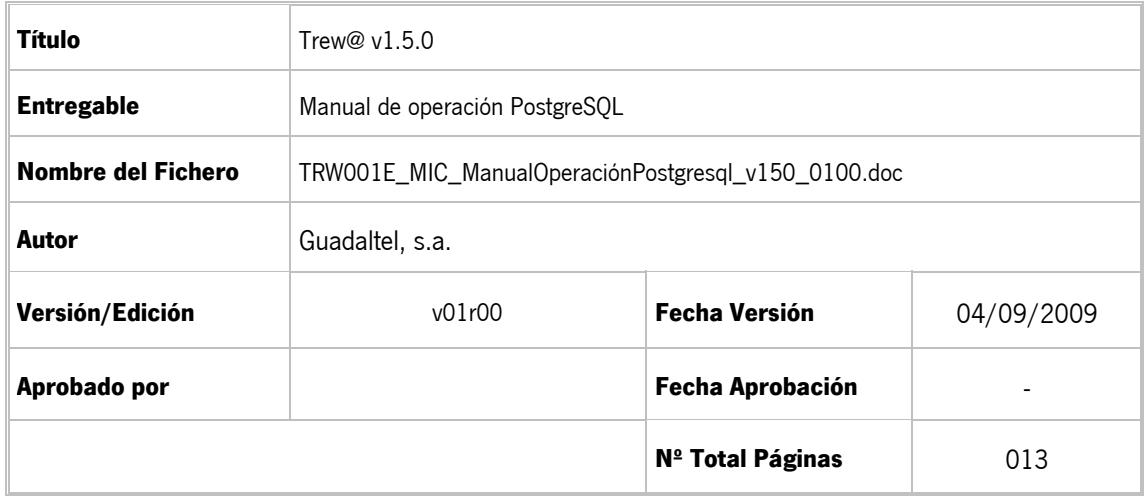

#### REGISTRO DE CAMBIOS

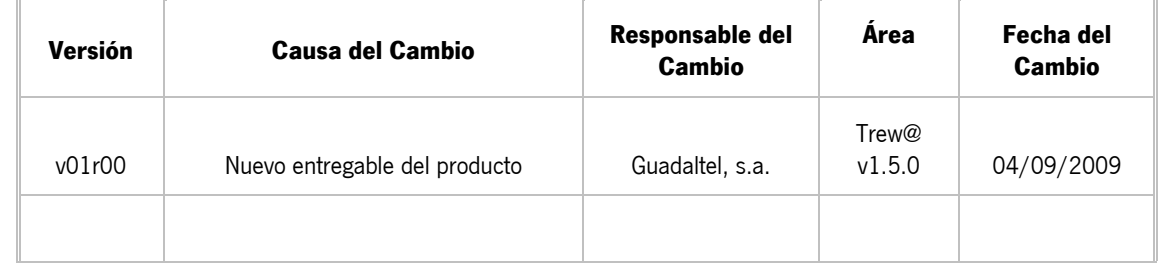

#### CONTROL DE DISTRIBUCIÓN

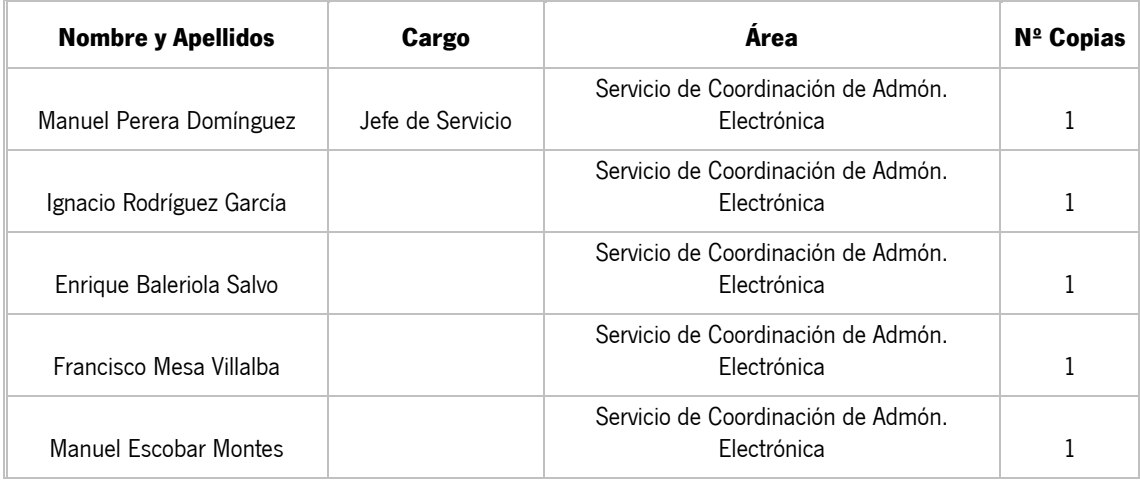

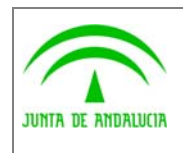

Dirección General de Modernización e Innovación de los Servicios Públicos

Trew@ v1.5.0

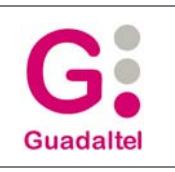

Manual de operación PostgreSQL

# ÍNDICE

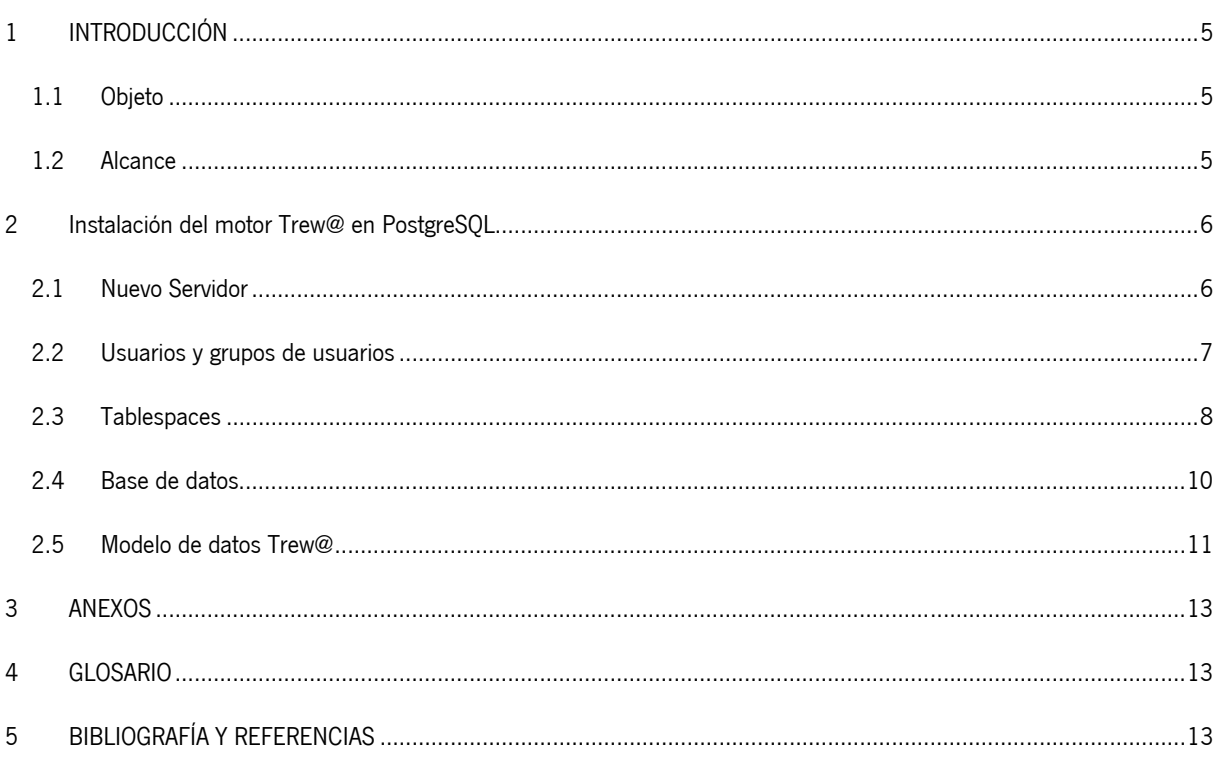

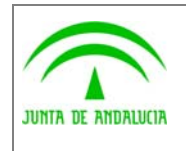

Dirección General de Modernización e Innovación de los Servicios Públicos

Trew@ v1.5.0

Manual de operación PostgreSQL

### 1 INTRODUCCIÓN

#### 1.1 Objeto

El presente documento pretende mostrar una visión general sobre la creación del modelo de datos de Trew@ v.1.5.0 sobre una base de datos PostgreSQL 8.0. El documento se divide en dos partes: una propia de PostgreSQL como es la creación de usuarios, grupos, la base de datos, los tablespaces y el esquema; y otra para crear el modelo de datos propio de Trew@.

#### 1.2 Alcance

Este documento va dirigido a:

- La dirección del proyecto w@ndA.
- El colectivo de usuarios y desarrolladores de sistemas que usan Trew@ como motor de tramitación.

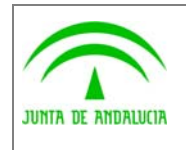

Manual de operación PostgreSQL

### 2 Instalación del motor Trew@ en PostgreSQL

#### 2.1 Nuevo Servidor

Para crear la base de datos en PostgreSQL haremos uso de la herramienta de administración pgAdmin III que se incluye en el ejecutable de la instalación de PostgreSQL.

Primero abrimos el pgAdmin y creamos un nuevo servidor para conectarnos.

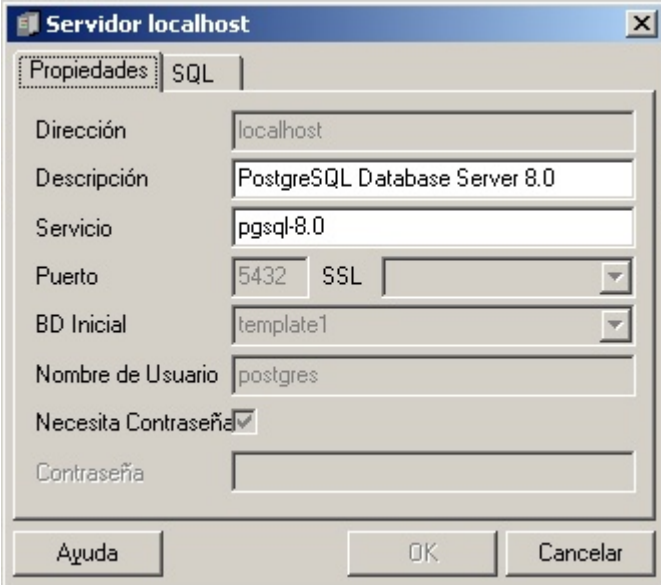

Rellenamos los siguientes datos:

- **Dirección:** Máquina donde reside el servicio PostgreSQL
- **Descripción:** Descripción de la nueva conexión
- **Servicio:** Nombre del servicio (Opcional).
- **Puerto:** 5432 (Por defecto)
- **BD Inicial:** Base de datos inicial
- **Nombre de Usuario:** Nombre del usuario que realiza la conexión.
- **Necesita Contraseña:** Indica si se pide la contraseña al iniciar la sesión.
- **Contraseña:** Clave del usuario.

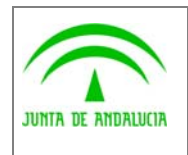

Consejería de Justicia y Administración Pública Dirección General de Modernización e Innovación

Manual de operación PostgreSQL

### 2.2 Usuarios y grupos de usuarios

de los Servicios Públicos

Para crear los usuarios y grupos de usuarios pulsamos con el botón derecho del ratón sobre Usuarios o Grupos respectivamente y elegimos la opción **Nuevo Usuario** y **Nuevo Grupo**.

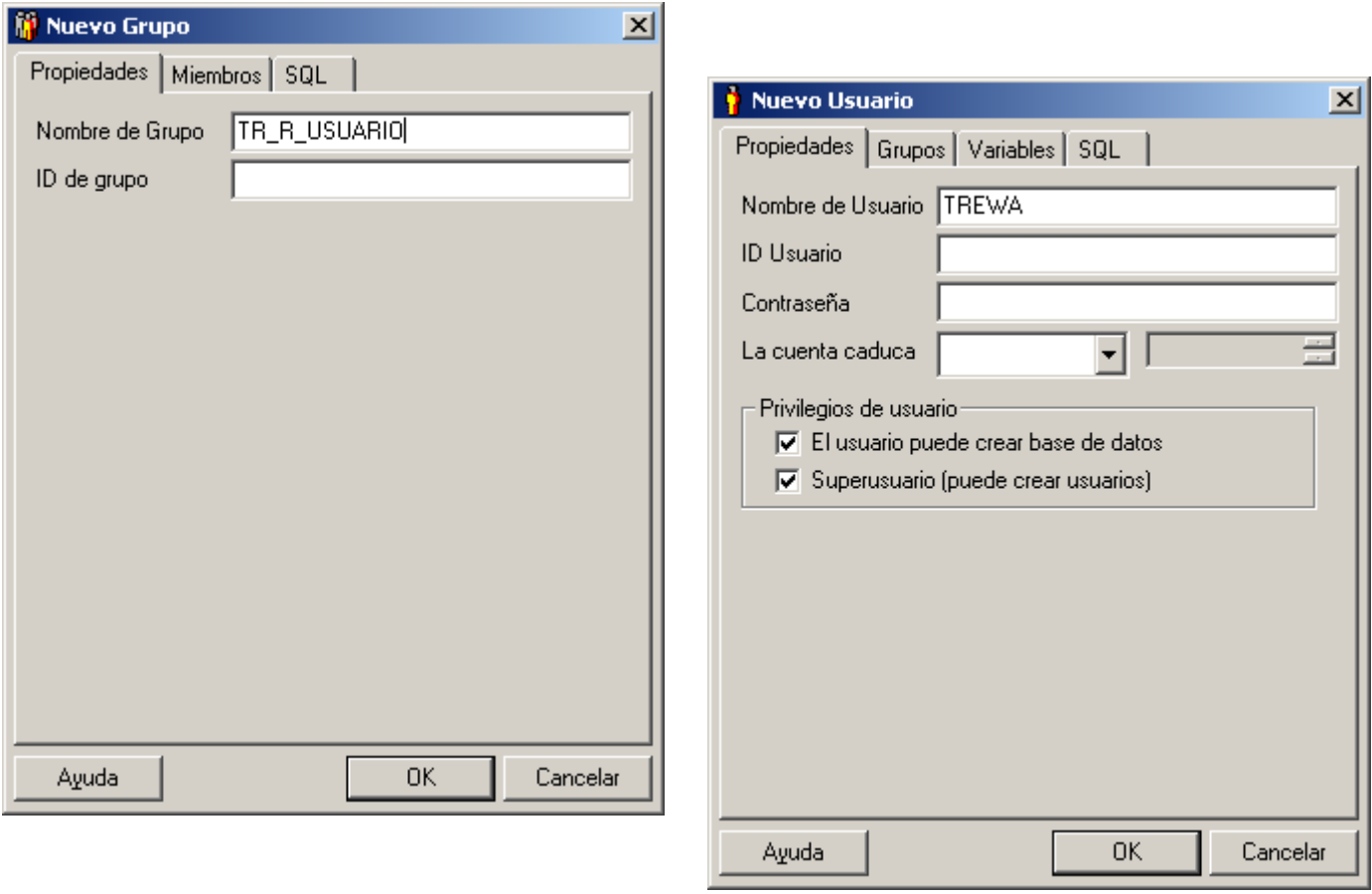

Creamos los grupos de usuario GN\_R\_GESTION, TR\_R\_USUARIO y TR\_R\_ADMINISTRADOR (este paso es opcional pues también se puede establecer mediante perfiles de usuario mediante la administración de Trew@).

Además creamos el usuario TREWA (por ejemplo). A este usuario le damos los privilegios para poder crear base de datos y para poder crear usuarios, además de incluirlo en los grupos de GN\_R\_GESTION, TR\_R\_USUARIO y TR\_R\_ADMINISTRADOR.

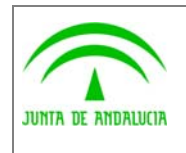

Dirección General de Modernización e Innovación de los Servicios Públicos

Manual de operación PostgreSQL

**Guadaltel** 

### 2.3 Tablespaces

Para crear los tablespaces antes se deben crear los directorios donde residirán dichos tablespaces. Para ello creamos tres directorios: TS\_TREWA, TS\_TREWA\_I y TS\_TREWA\_BLOB.

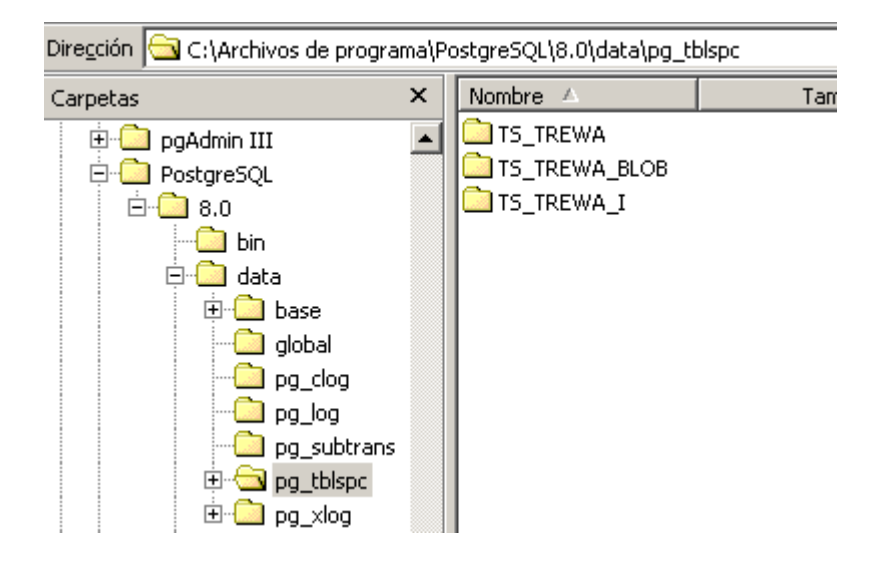

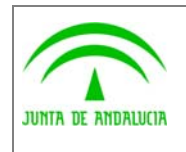

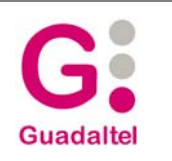

Dirección General de Modernización e Innovación de los Servicios Públicos

Una vez creados los directorios creamos los tablespaces usando la herramienta pgAdmin III. Para ello pulsamos con el botón derecho del ratón sobre Tablespaces y pulsamos sobre **Nuevo Tablespace** y nos aparece la siguiente ventana.

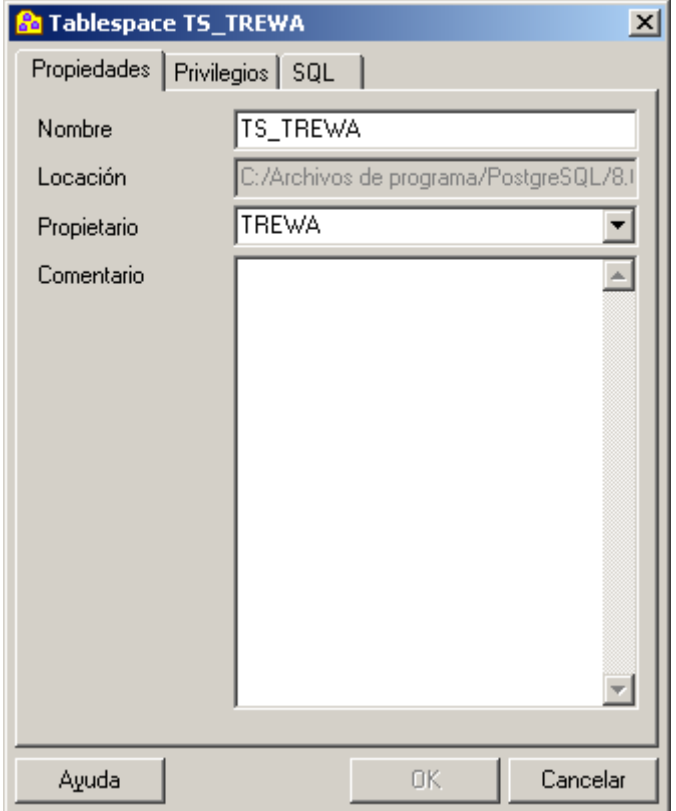

Rellenamos los siguientes datos:

- **Nombre:** Nombre del tablespace.
- **Localización:** Directorio del tablespace.
- **Propietario:** Propietario del tablespace.

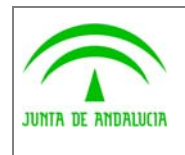

Dirección General de Modernización e Innovación de los Servicios Públicos

Manual de operación PostgreSQL

### 2.4 Base de datos

Para crear la base de datos elegimos la opción **Nueva Base de Datos**.

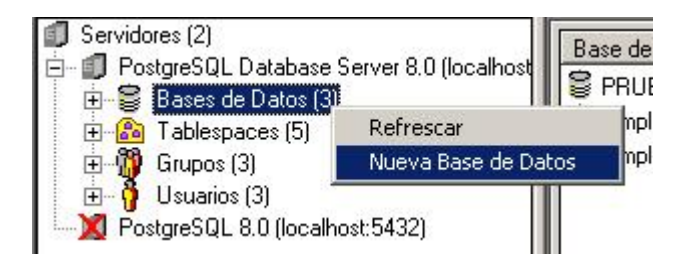

Nos aparece una nueva ventana en la que rellenamos los siguientes datos:

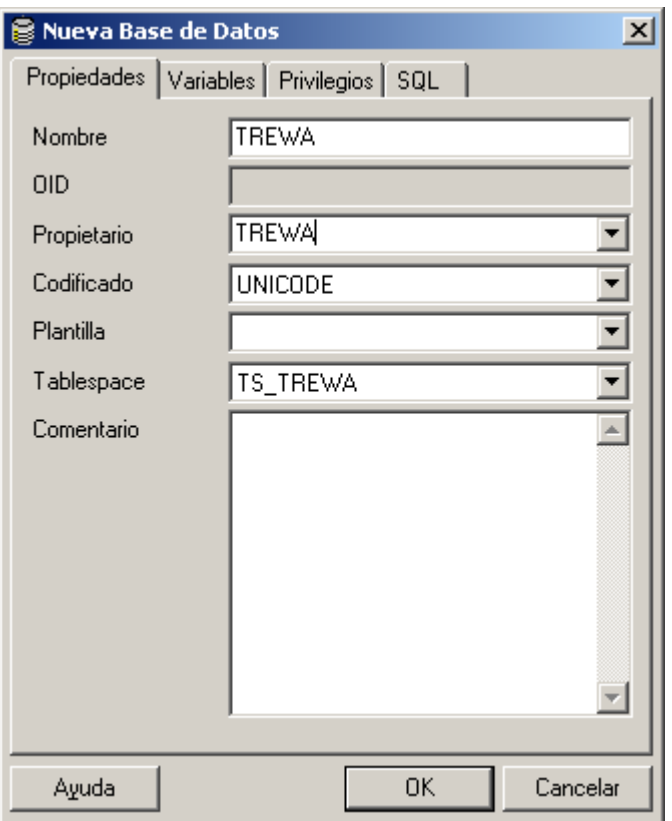

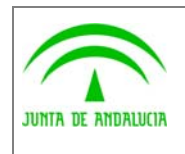

Trew@ v1.5.0

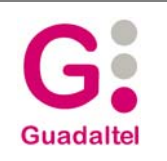

## 2.5 Modelo de datos Trew@

de los Servicios Públicos

Una vez que tenemos creada la base de datos creamos una nueva conexión como hicimos en el primer punto.

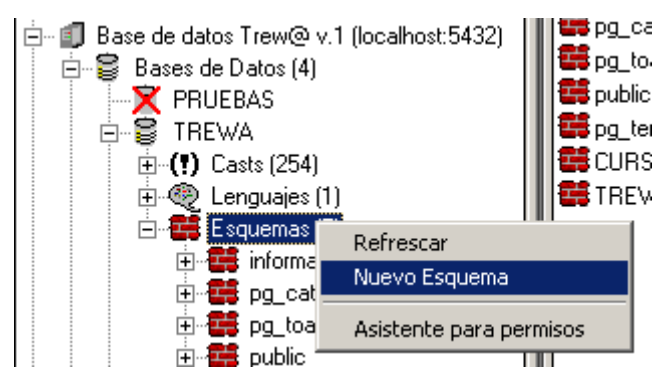

En este caso nos conectaremos con el usuario que nos hemos creado y a la base de datos que acabamos de crear.

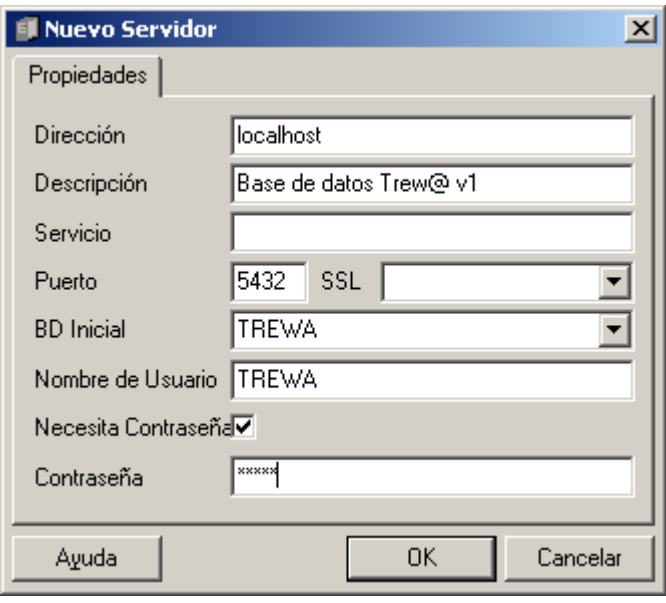

Una vez conectados ya podemos crear el esquema en el que montaremos el modelo de datos. Al esquema le damos permisos de "USAGE" y "CREATE" al grupo "TR\_R\_ADMINISTRADOR".

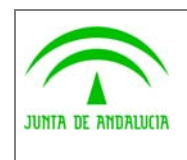

Dirección General de Modernización e Innovación de los Servicios Públicos

Trew@ v1.5.0

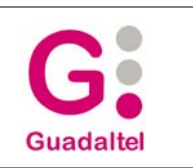

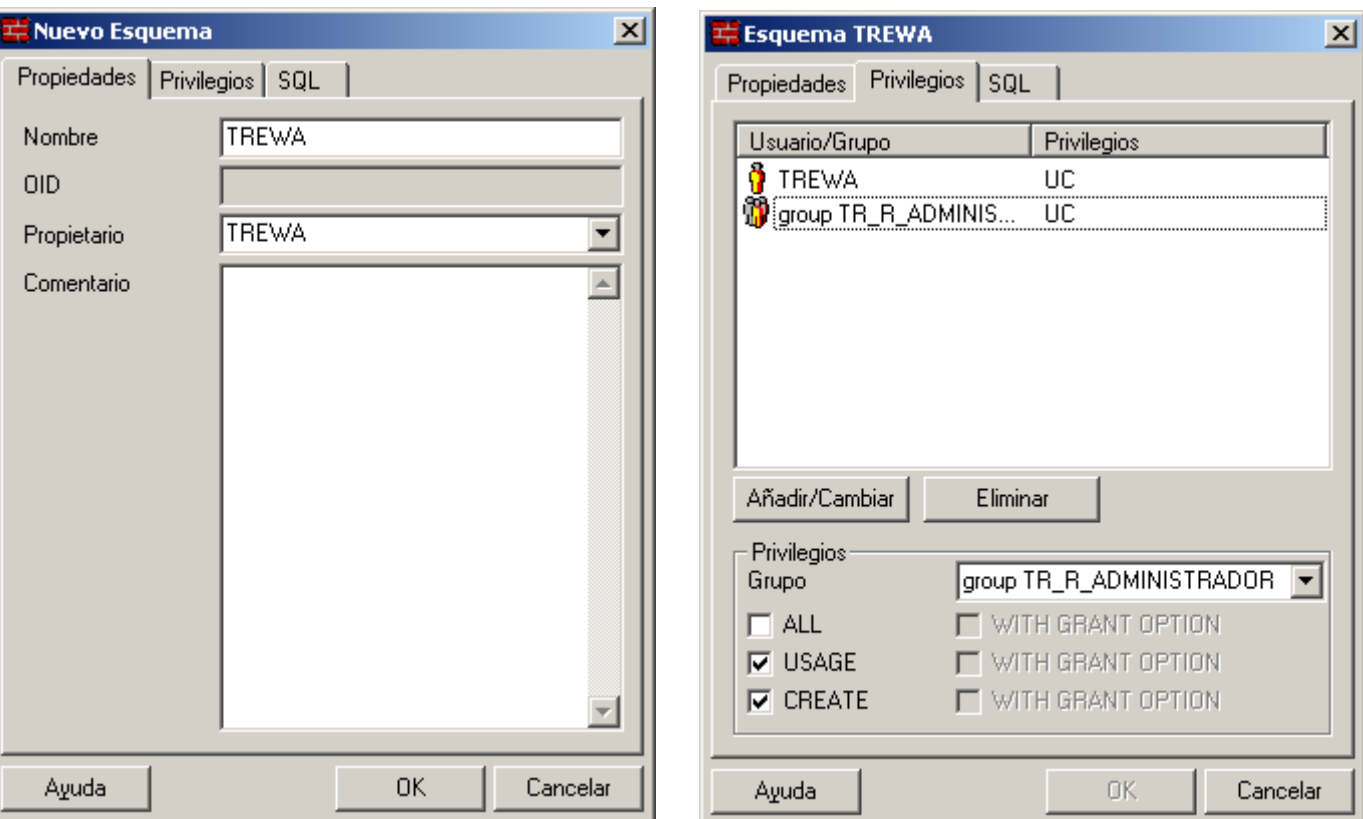

Una vez creado el esquema sólo nos queda lanzar el script "trewa\_v150\_posgresql.sql".

**NOTA:** El script crea como propietario de los objetos al usuario "TREWA", si se quieren asignar a otro usuario basta con reemplazar el nombre del usuario en el script., adaptándolo al formato de esta plantilla, es decir, que el formato siga el que tiene esta plantilla.

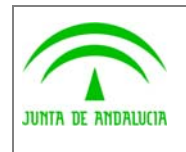

Dirección General de Modernización e Innovación de los Servicios Públicos

Trew@ v1.5.0

Manual de operación PostgreSQL

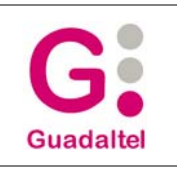

#### 3 ANEXOS

No hay anexos.

#### 4 GLOSARIO

No hay glosario, no se cree necesario.

# 5 BIBLIOGRAFÍA Y REFERENCIAS

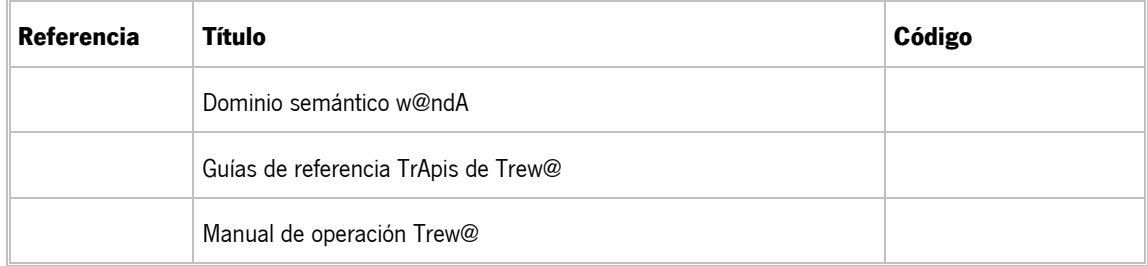